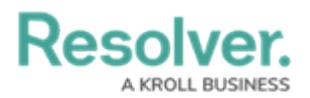

## **Review a Corrective Action**

Last Modified on 03/22/2021 4:14 pm EDT

Corrective action owners and their delegates are responsible for ensuring the details of a corrective action are entered correctly. Once a corrective action owner has reviewed a corrective action, it's sent to the [Compliance](https://resolver.knowledgeowl.com/help/compliance-team-overview) Team for further review.

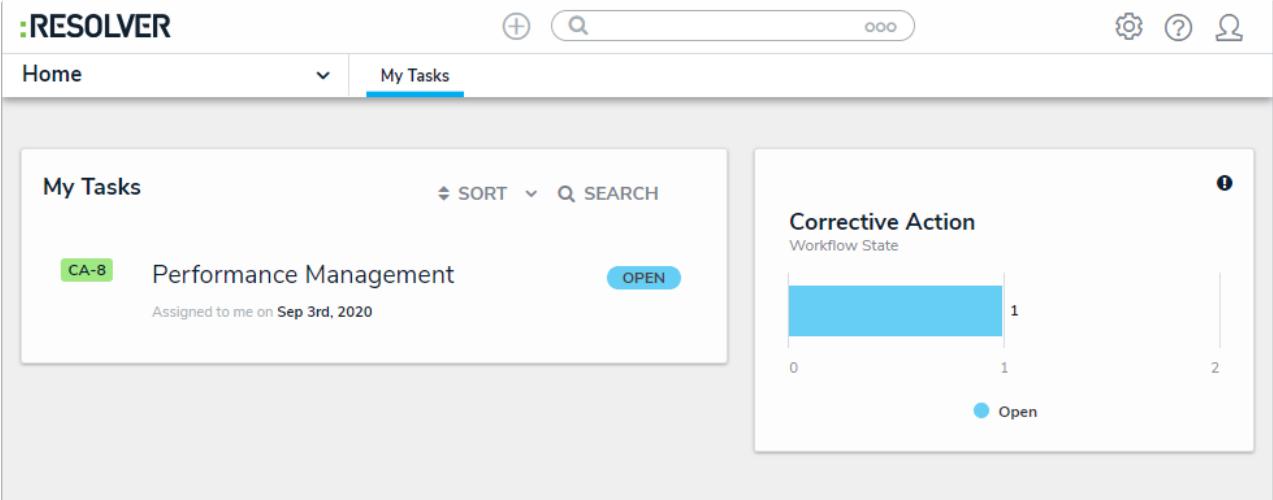

Assigned corrective actions on the My Tasks page.

## **To review a corrective action:**

- 1. Log into a user account that's been assigned to the **Corrective Action Owner & Delegate** user group to open the **My Tasks** page.
- 2. Click a corrective action to display the **Corrective Action Overview** form.

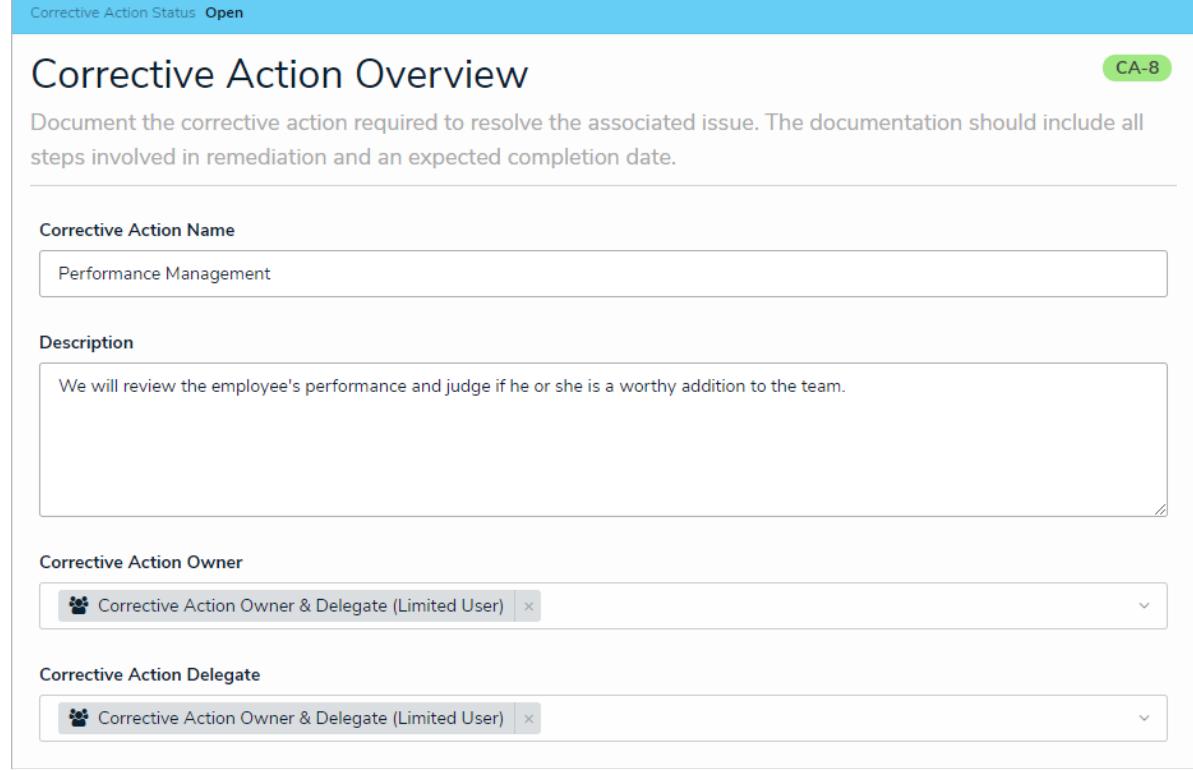

The Corrective Action Review form.

## **Resolver.**

- 3. **Optional**: Edit the corrective action's name in the **Corrective Action Name** field.
- 4. Enter a description in the **Description** field.
- 5. Begin typing a username in the **Corrective Action Owner** field to display a list of available users, then click the appropriate user.
- 6. **Optional**: Begin typing a username in the **Corrective Action Delegate** field to display a list of available users, then click the appropriate user.
- 7. Select a date in the **Expected Completion Date** field.
- 8. Select the priority that best fits the corrective action from the **Priority** dropdown.
- 9. Select a date in the **Actual Completion Date** field.
- 10. **Optional**: Click the name of a related issue to view the **Issue Review** dialog.
- 11. Click **Submit for Review**.